## **Előlegszámla**

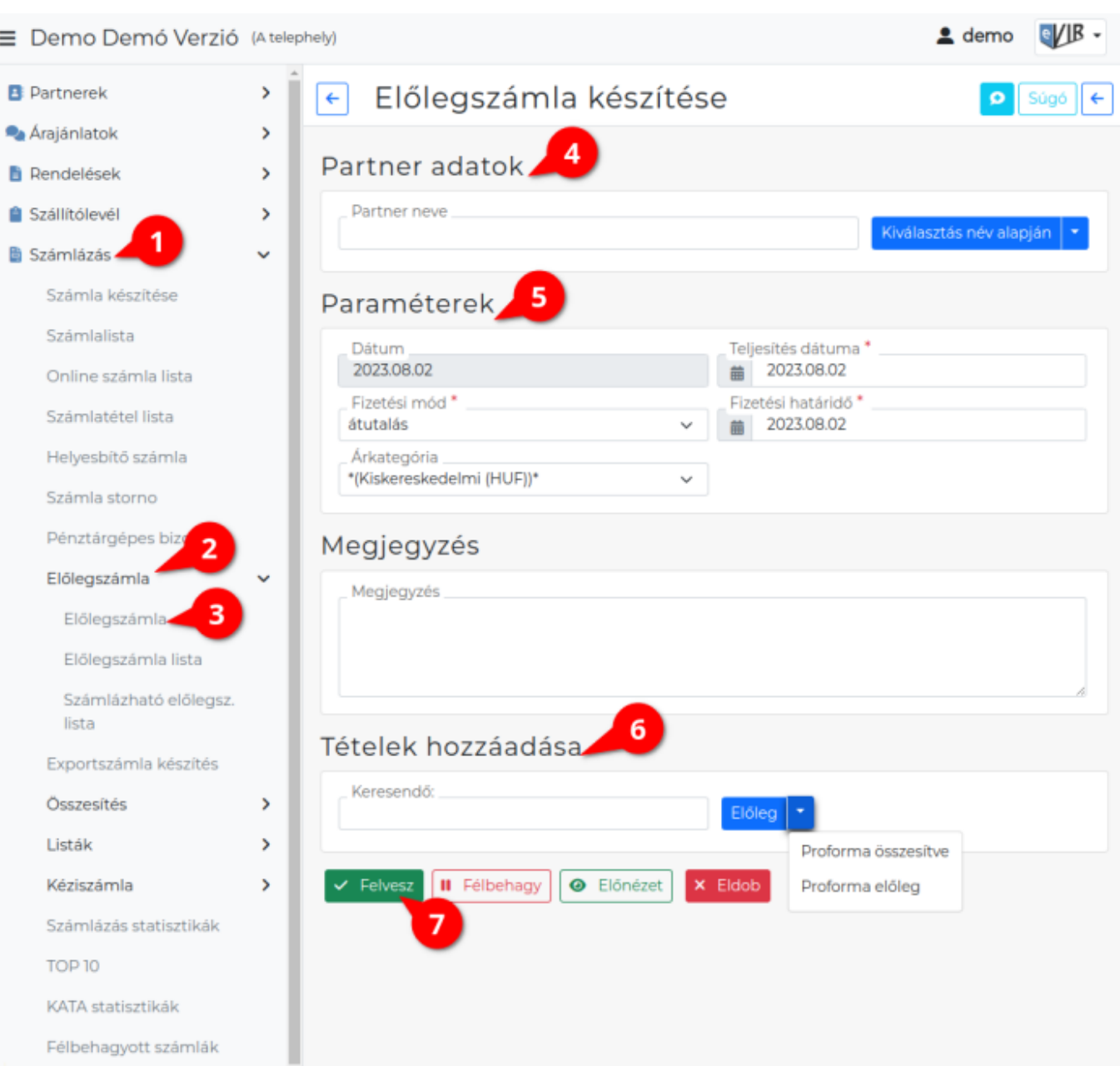

## **Az előlegszámla készítésének lépései:**

- 1. A bizonylat készítés elindítása a **Számlázás**,
- 2. **Előlegszámla**,
- 3. **Előlegszámla** menüpont alatt.
- 4. **[Partner kiválasztása](https://doc.evir.hu/doku.php/evir:bizonylatok:partner_adatok)**
- 5. **[Email értesítő](https://doc.evir.hu/doku.php/evir:penzugy:email_kuldes_bizonylatkesziteskor)** A partner kiválasztása után jelenik meg a mező! A Számla bizonylattípusú [email sablon](https://doc.evir.hu/doku.php/evir:torzsadatok:penzugyi:email_sablon)okat használja a program!
- 6. **[Paraméterek megadása](https://doc.evir.hu/doku.php/evir:bizonylatok:parameterek)**:
	- 1. Dátum
	- 2. Fizetési mód kiválasztása
	- 3. Fizetési határidő (a fizetési módnak megfelelően)
	- 4. Teljesítés dátuma
	- 5. Árkategória kiválasztása
- 7. **[Megjegyzés](https://doc.evir.hu/doku.php/evir:bizonylatok:megjegyzes)** írása

## 8. **[Tételek hozzáadása](https://doc.evir.hu/doku.php/evir:bizonylatok:tetelek_hozzaadasa)**

"Előleg" tételek hozzáadásának ismétlése egészen addig, ameddig az összes kívánt tétel szerepel a bizonylaton.

- **| Előleg |** gombbal történik [előlegtételek](https://doc.evir.hu/doku.php/evir:torzsadatok:cikktorzs:szolgaltatasok) hozzáadása.
- **| Proforma összesítve |** gombra kattintva megjelenik a [proforma számlák](https://doc.evir.hu/doku.php/evir:proforma:proforma_szamla) listája és a kiválasztott bizonylat tételeit egy összesített előlegtételként helyezi a tételek közé a program. A művelet ismételhető, egy előlegszámlára akárhány proforma számla rárakható külön-külön tételként.
- **| Proforma előleg |** gombbal csak az előleget tartalmazó proforma számlákat lehet a tételekhez adni.
- 9. **| Felvesz |** [gombra kattintva](https://doc.evir.hu/doku.php/evir:alapok:funkcio_gombok) elkészül az előleg számla [PDF dokumentum,](https://doc.evir.hu/doku.php/evir:fogalmak:nyomtatas) melyet a böngésző jelenít meg.
- 10. Az elkészült bizonylatot a cég ügyviteli folyamatai szerint kell kezelni.

## Kapcsolódó oldalak:

- A bizonylat készítésről általánosságban itt lehet olvasni: [Bizonylat készítés](https://doc.evir.hu/doku.php/evir:bizonylatok:bizonylat_keszites).
- [Előlegszámla](https://doc.evir.hu/doku.php/evir:szamlazas:eloleg_szamla)
- [Kézi-előlegszámla](https://doc.evir.hu/doku.php/evir:szamlazas:kezi_elolegszamla_rogzitese)

From: <https://doc.evir.hu/> - **eVIR tudásbázis**

Permanent link: **[https://doc.evir.hu/doku.php/evir:szamlazas:eloleg:elolegszamla\\_keszitese](https://doc.evir.hu/doku.php/evir:szamlazas:eloleg:elolegszamla_keszitese)**

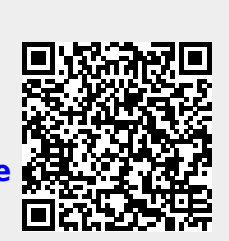

Last update: **2024/02/26 11:07**